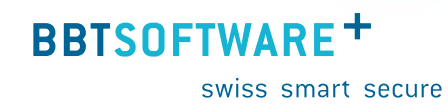

**Manuel Sunet***plus* **Absences de courte durée**

> Version 3.0 Dernière modification : 25 avril 2022

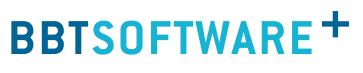

swiss smart secure

# **Sommaire**

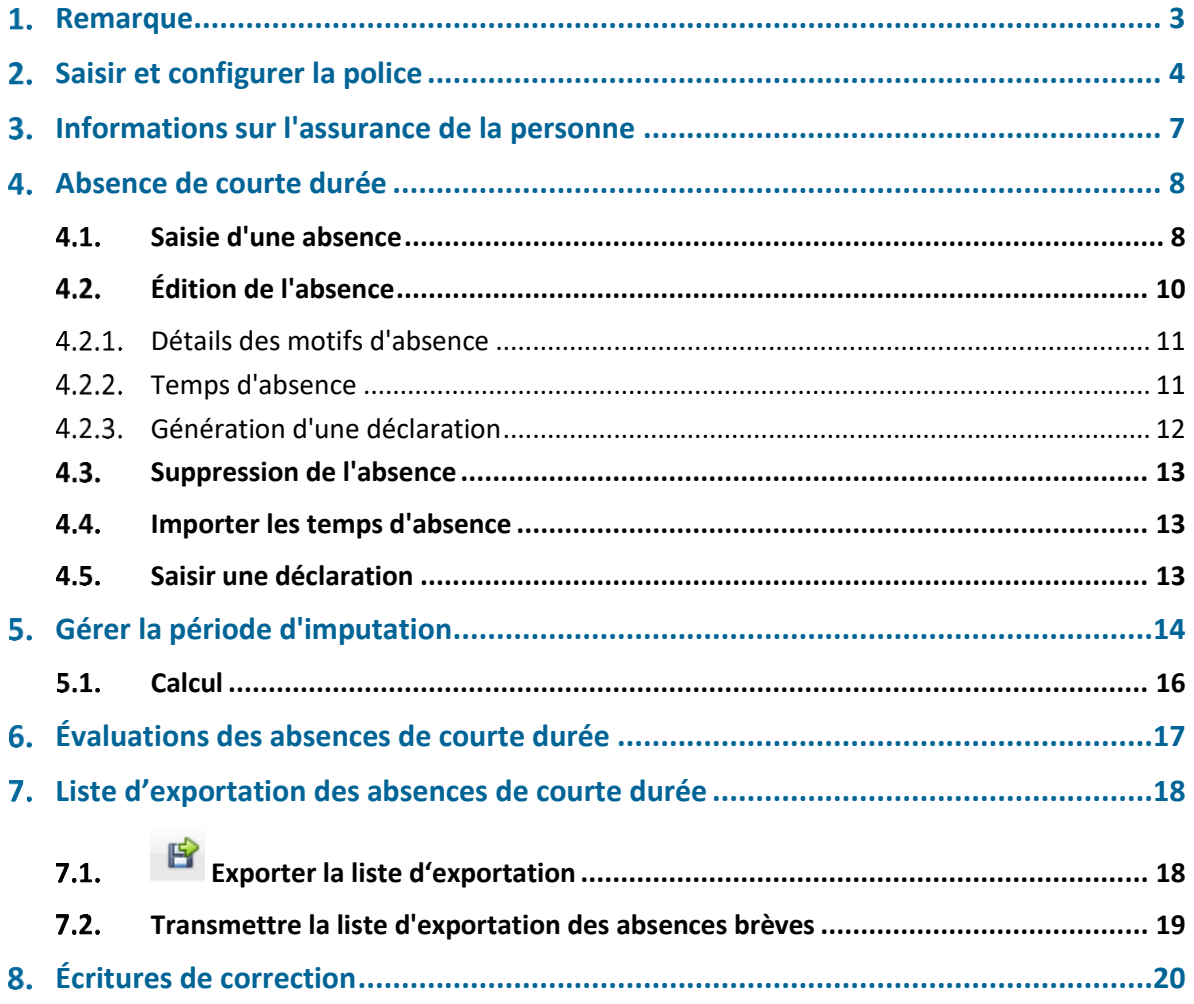

## <span id="page-2-0"></span>**1. Remarque**

Ce manuel est basé sur la version Sunet suivante : 5.2017.01.2052

L'**assurance des absences de courte durée** (AACD) est une solution autonome d'assurance avec excédent de pertes pour le délai de carence d'une assurance existante d'indemnités journalières en cas de maladie.

Conditions requises :

- $+$  L'AACD est uniquement possible pour les absences suivantes : maladie et accident
- $+$  En cas d'accident, la durée de prestation globale est uniquement de 2 jours
- Le composant **Absences** doit être activé dans la configuration de l'entreprise
- Pour que le point **Évaluations** soit visible, il faut activer l'option **Évaluations** dans la configuration de l'entreprise.
- $+$  L'accès pour créer les évaluations des absences de courte durée peut être réglé pour les différents utilisateurs au moyen du système d'autorisation de Sunet*plus*.
- Le calcul dans l'exportation est harmonisé au calcul de l'indemnité journalière IJM. Le calcul répartit l'incapacité de travail ainsi que le salaire annuel sur les 365 jours du calendrier
- Le salaire journalier est édité lors de l'exportation.
- $+$  La masse salariale est calculée avec le salaire en vigueur à la date de l'évènement et tiré des données personnelles consignées.

Les assurances suivantes proposent actuellement cette prestation d'assurance via Sunet*plus* :

- elipsLife
- + Zurich
- + Swica

Vous trouverez l'aide en ligne à l'adresse [http://www.sunet.ch/webhelp/fr/SunetplusAide.htm,](http://www.sunet.ch/webhelp/fr/SunetplusAide.htm) celleci vous aidera à approfondir les sujets juste évoqués ici ou bien cliquez sur F1 dans Sunet*plus* pour ouvrir l'aide dans le contexte actuel.

## <span id="page-3-0"></span>**Saisir et configurer la police**

Saisissez d'abord la **police** dans Sunet*plus.*

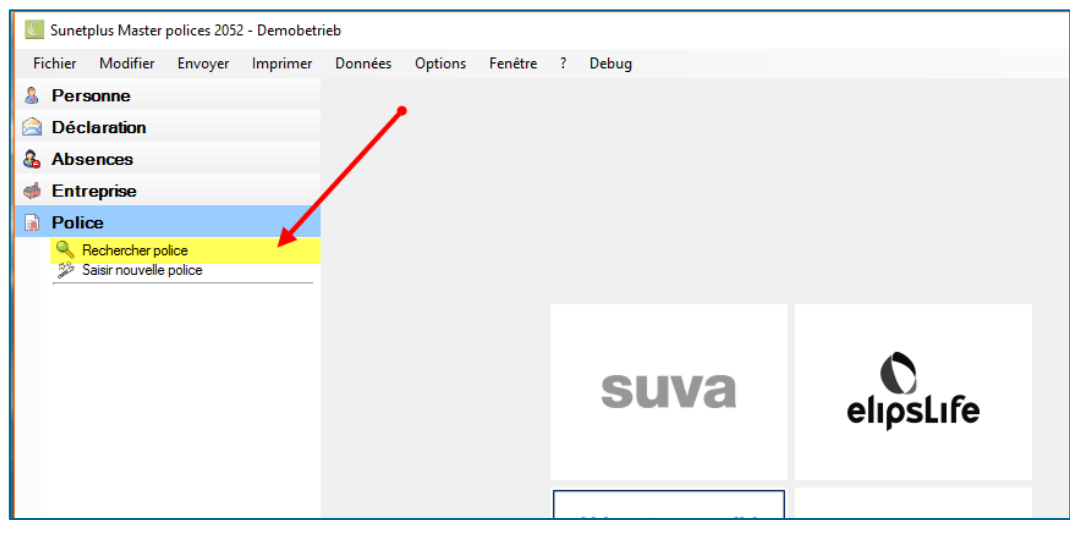

Pour configurer la **police AACD**, choisissez dans la navigation le composant **R** Police Choisissez **Saisir nouvelle police**:

- Saisissez le **début** de la police.
- La **fin** de la police n'est pas obligatoirement nécessaire. Le mieux est de laisser celle-ci en suspens jusqu'à ce qu'une modification significative survienne.
- Choisissez l'**assurance** et le **type d'assurance** AACD (assurance des absences de courte durée).
- Saisissez votre **nº de police**
- **Le** Enregistrer les saisies.

Poursuivez la configuration de la police AACD de la manière suivante.

+ Choisissez Administrer dans la partie inférieure de la fenêtre pour le groupe / le cercle de per**sonnes**.

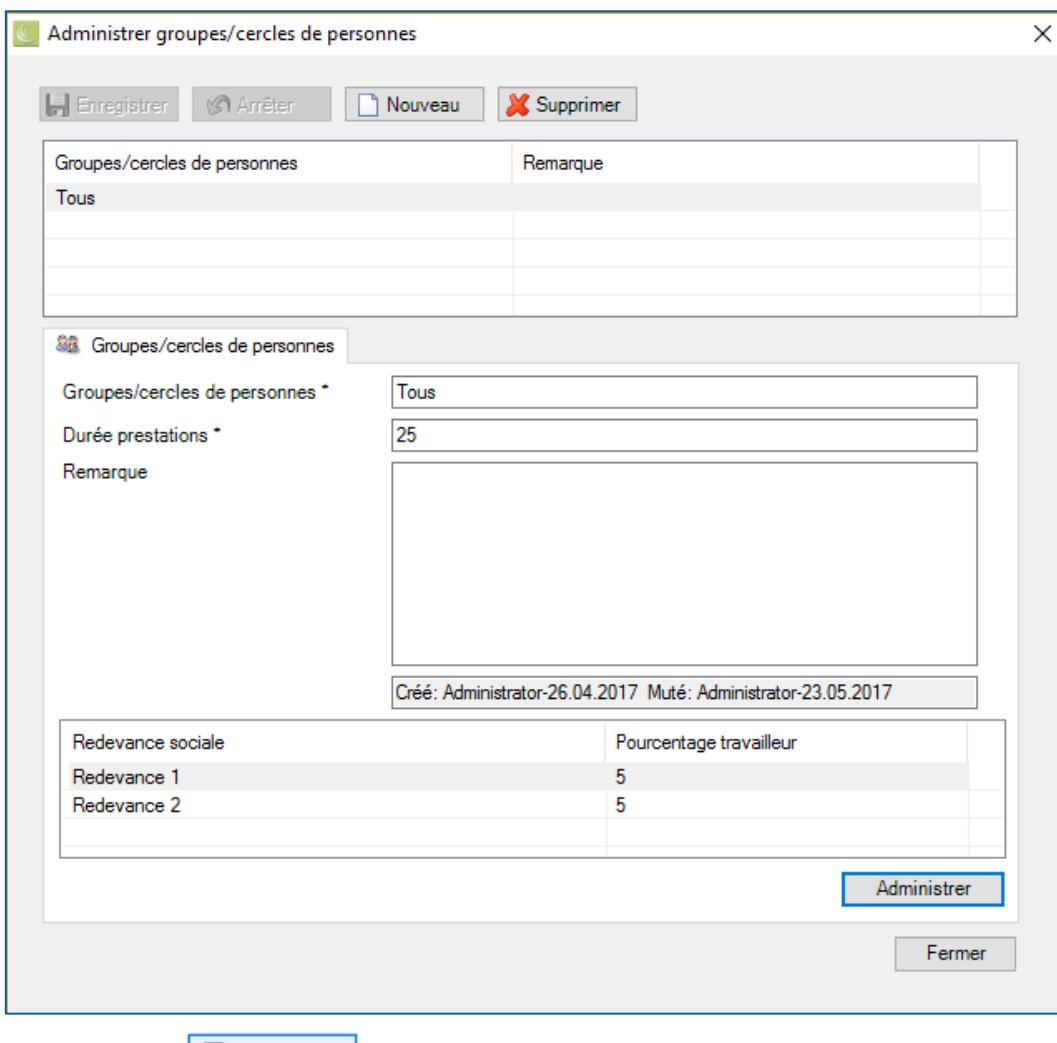

- + Cliquez sur **D** Nouveau
- Enregistrez le **cercle de personnes** concerné.
- Saisissez la **durée de prestation** en jours conformément à votre contrat.
- Saisissez en option une **remarque** concernant le cercle de personnes.
- $\overline{\phantom{a}}$  Enregistrer les saisies.

Répétez l'opération de saisie jusqu'à ce que tous les cercles de personnes assurées soient configurés.

swiss smart secure

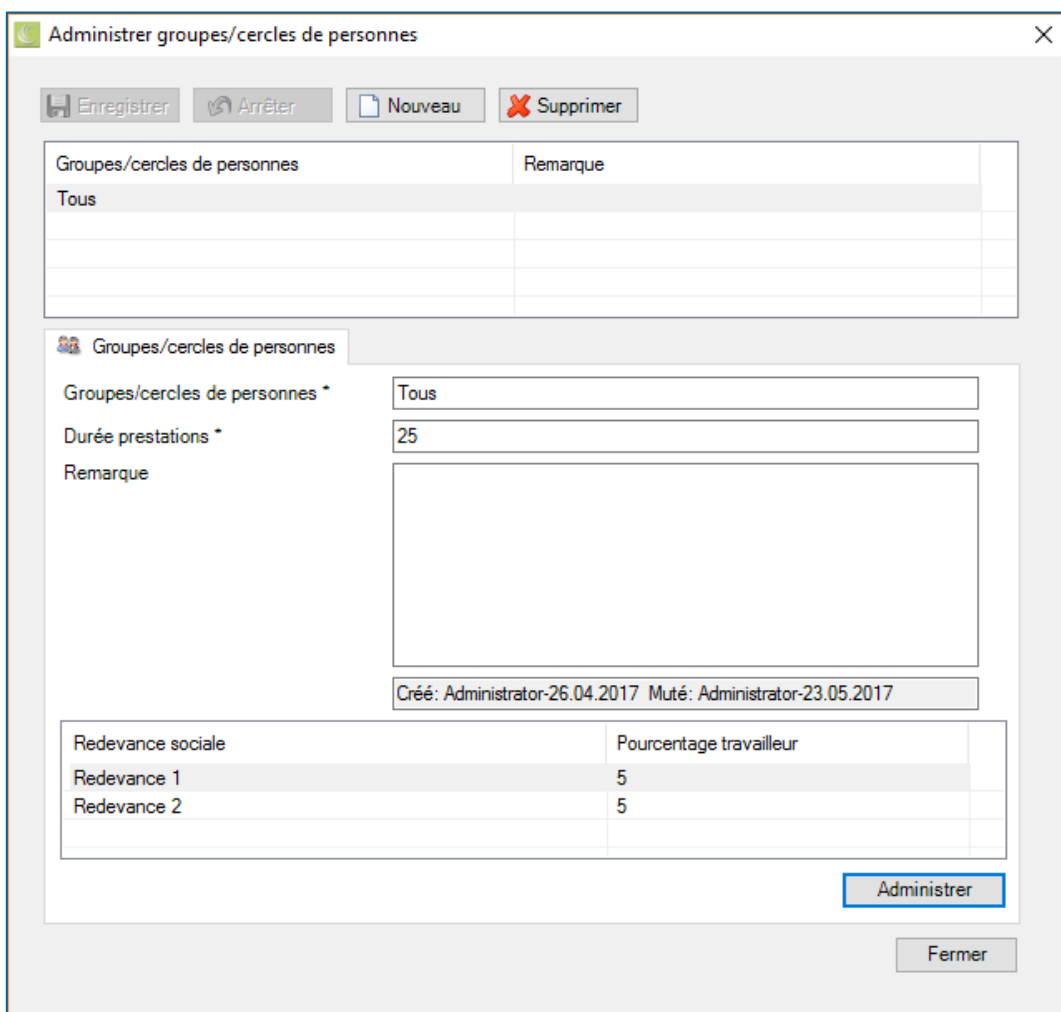

Saisissez ensuite les **cotisations sociales** conformément à votre contrat/police.

- Choisissez dans l'ordre l'un des **groupes / cercles de personnes** configurés.
- + Cliquez en bas à droite sur **Administrer**
- + Cliquez sur **C** Nouveau
- Saisissez la cotisation sociale concernée, par ex. AVS, dans le champ **Nom**.
- Entrez le **pourcentage** de la cotisation sociale. Saisissez le pourcentage conformément à la police AACD ou à ce qui a été convenu avec l'assurance.
- Saisissez en option une **remarque** sur la cotisation sociale correspondante.
- $\leftarrow$  **L** Enregistrer les saisies.
- Répétez l'opération de saisie jusqu'à ce que toutes les **cotisations sociales** soient configurées.
- + Fermer à nouveau la fenêtre de saisie.

swiss smart secure

**BBTSOFTWARE<sup>+</sup>** 

## <span id="page-6-0"></span>**Informations sur l'assurance de la personne**

Choisissez les informations sur l'assurance et enregistrez chaque personne assurée avec cette police

AACD avec . Cela permet d'éviter d'avoir à attribuer la police lors de la saisie d'une absence et de ne pas oublier l'absence de courte durée.

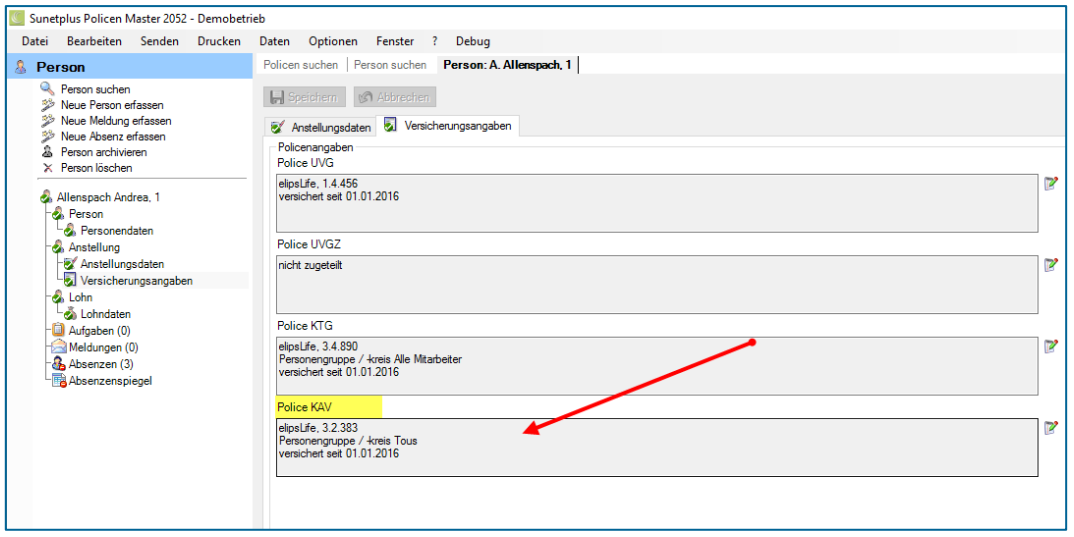

<span id="page-7-0"></span>**Absence de courte durée** 

Saisissez l'**absence de courte durée** de la manière dont vous saisissez toute autre absence ou importez-la à partir d'un système externe.

**BBTSOFTWARE<sup>+</sup>** 

swiss smart secure

Créez l'absence une seule fois, même quand celle-ci est d'abord signalée à l'assurance AACD et ensuite à l'assurance IMJ. Vous garantissez ainsi que le même cas n'apparaisse pas en double dans leurs statistiques.

Exemple : Madame Heidi Meier est malade à partir du 01.01.2017.

 Saisissez l'**absence** « Maladie » avec la date de début 01.01.2017. Dès que vous souhaitez signaler cette absence à l'assurance IMJ, générez une déclaration à partir de cette absence. Voir **Saisie d'une absence**

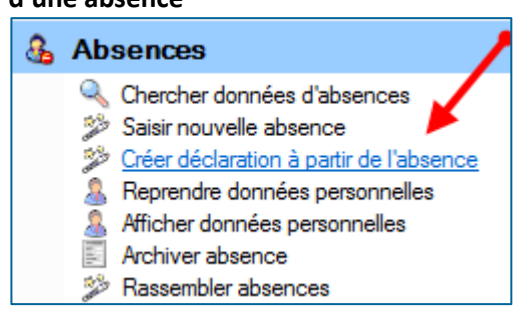

ou

 Importez le **temps d'absence** à partir d'un système de gestion du personnel existant. Dès que vous souhaitez signaler cette absence à l'assurance IMJ, générez une déclaration à partir de cette absence.

ou

 Vous saisissez immédiatement une **déclaration** à l'assurance IMJ avec la date de début 01.01.2017. Une absence est automatiquement générée à partir de cette déclaration.

### **Important :**

Seule la police AACD est consignée dans l'onglet **de l'absence, la police IMJ est reliée à la déclaration.**

#### <span id="page-7-1"></span>**Saisie d'une absence**  $4.1.$

Afin de saisir une nouvelle absence, choisissez dans la navigation le composant **& Absences** Choisissez **Saisir une nouvelle absence**.

- Choisissez à droite du champ **Nom, prénom** le symbole .
- La fenêtre de recherche des personnes s'ouvre.
- La fenêtre suivante s'affiche après la sélection de la personne recherchée.

swiss smart secure

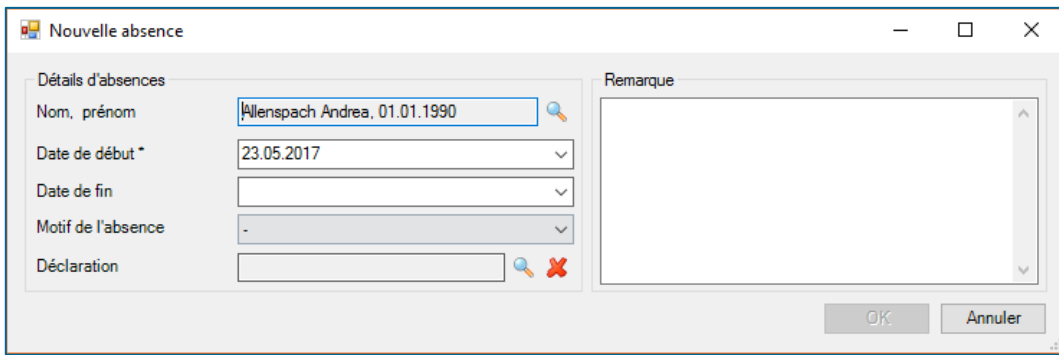

- Saisissez la **date de début** et **la date de fin** de l'absence.
- Choisissez le **motif de l'absence souhaité.** Une maladie et un accident sont autorisés pour l'AACD.
- Il n'y a normalement pas encore de **déclaration**.
- Vous pouvez en option saisir une **Remarque** relative à l'absence.
- $+$  Choisissez  $0K$

L'absence enregistrée s'affiche dans la partie supérieure de la fenêtre sous la forme d'un tableau.

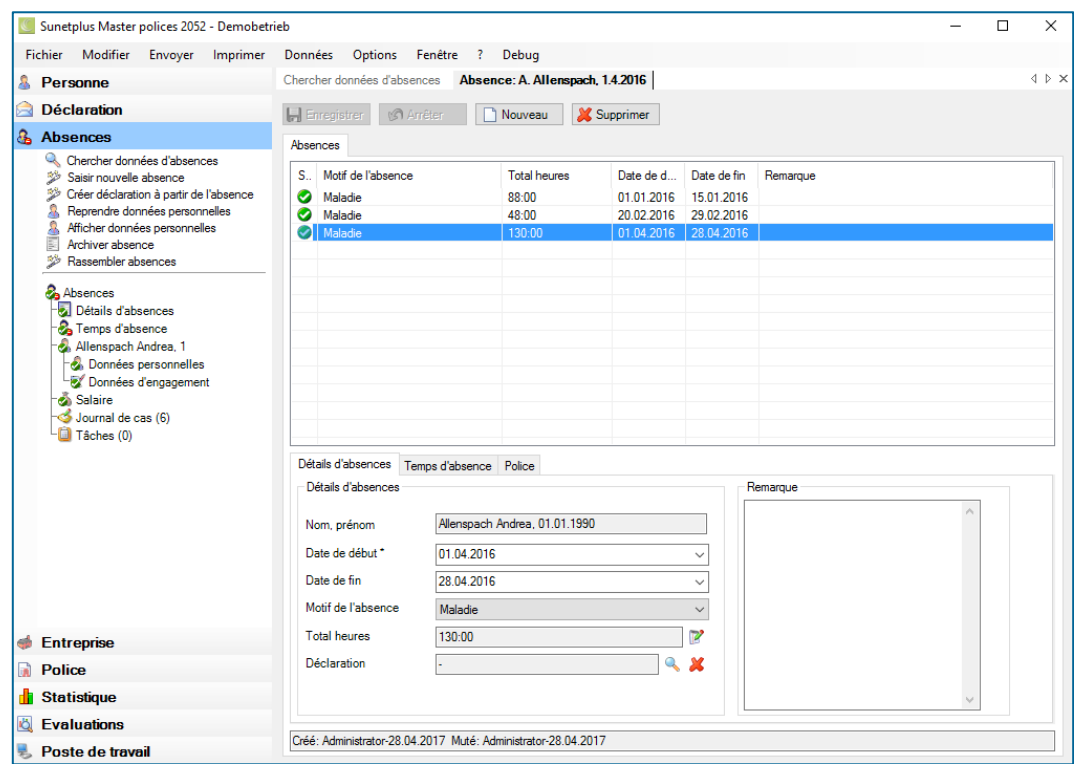

La police AACD est automatiquement enregistrée dans l'onglet **Police**, quand la police a déjà été attribuée à la personne. Si ce n'est pas le cas, la police peut être attribuée ici en sélectionnant la police et le cercle de personnes.

swiss smart secure

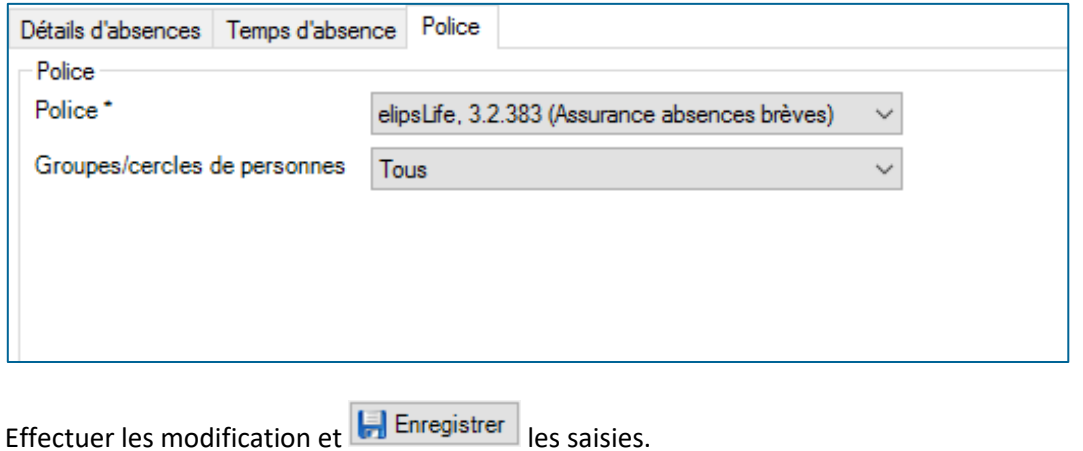

### <span id="page-9-0"></span> $4.2.$ **Édition de l'absence**

Afin de saisir une absence, choisissez dans la navigation le composant & Absences Recherchez l'absence souhaitée en choisissant **Rechercher des absences**.

La fenêtre suivante s'affiche après la sélection de l'absence.

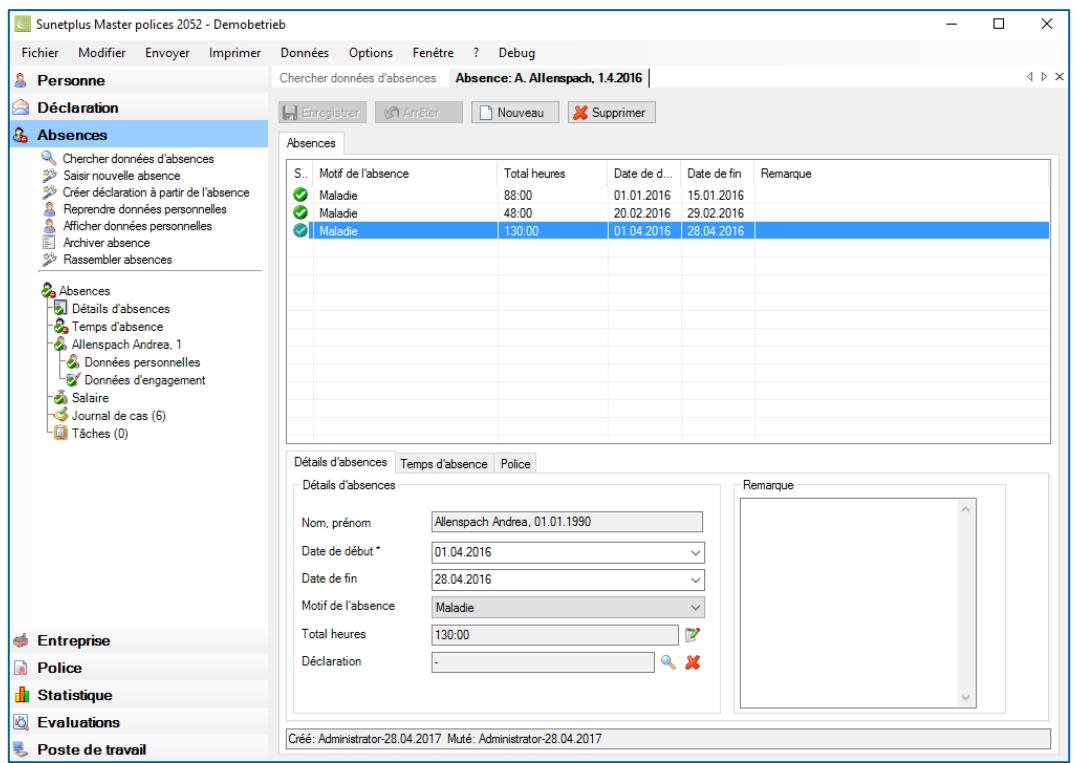

Choisissez dans la partie supérieure de la fenêtre l'**absence** souhaitée, si jamais plusieurs absences s'affichent pour la personne concernée.

<span id="page-10-0"></span>**Détails des motifs d'absence**

Une absence correspond au motif de l'absence sur une période. La raison pour laquelle la personne ne travaille pas sur son poste de travail. La période est déterminée au moyen du temps d'absence.

**BBTSOFTWARE<sup>+</sup>** 

swiss smart secure

Les détails s'affichent en bas dans l'onglet **Détails des absences**.

- **début** et de **fin**.
- Maladie s'affiche par ex. dans le champ **Motif de l'absence**.
- Le champ **Total (heures)** affiche le total des Temps d'absence énumérés en détail dans l'onglet **Temps d'absence**.
- Le champ **Déclaration** est vide ou contient la déclaration correspondante, après le délai de carence.
- + Vous pouvez effectuer vos modifications et **La** Enregistrer | les saisies ou les annuler **In Arrêter**

### <span id="page-10-1"></span>**Temps d'absence**

Le temps d'absence est toujours lié à une absence ou à un évènement. Le temps d'absence est une absence rémunérée pendant lequel une personne aurait dû se trouver à son poste de travail. (Temps d'absence = durée de l'absence). Le déroulement de l'absence est illustré au moyen des temps d'absence.

Afin de saisir les temps d'absence, il faut d'abord saisir l'absence correspondante. Tous les temps d'absence faisant partie de l'absence s'affichent un par un dans l'onglet **Temps d'absence**.

Il existe les possibilités suivantes de type de temps d'absence :

À l'heure

.

- Par demi-journée
- À la journée
- $+$  En %

Dès que l'absence a été enregistrée, il est possible de saisir ou de corriger les temps d'absence. Le total de ces temps d'absence est indiqué dans l'onglet **Détails des absences** dans le champ **Total (heures)**et actualisé automatiquement à chaque nouvelle saisie d'un temps d'absence.

Procédez pour cela de la manière suivante:

- Choisissez dans la partie inférieure de la fenêtre l'onglet **Temps d'absence**.
- **Choisissez 3** Arrêter

swiss smart secure

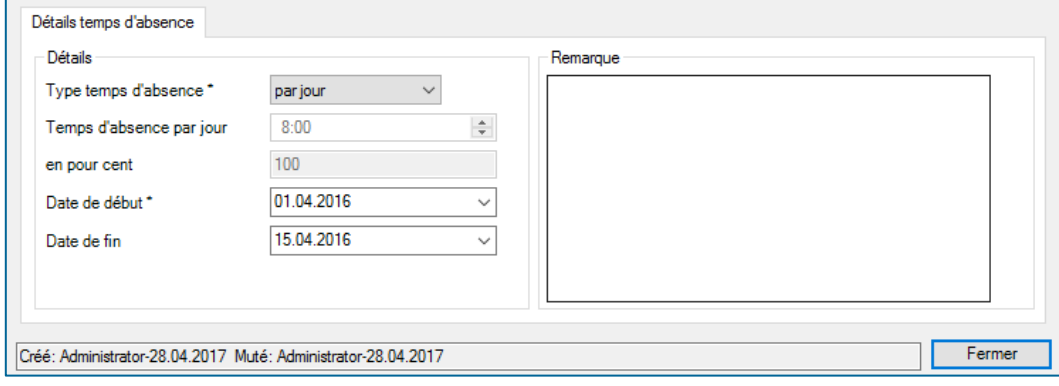

- + Choisissez **D** Nouveau
- Sélectionnez le **type de temps d'absence**, par ex. **manuellement à l'heure**.
- Saisissez la durée de l'absence.
- Saisissez les **date de début** et de **fin**.
- $\left| \cdot \right|$  Enregistrer les saisies.

La durée de l'absence saisie s'affiche dans la fenêtre d'absence.

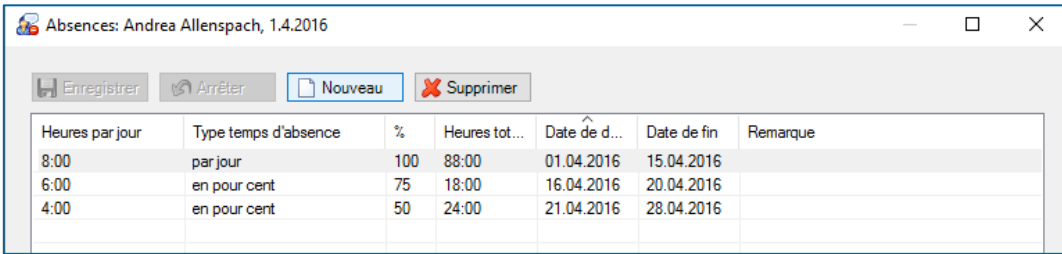

Pour effacer le temps d'absence sélectionné, cliquez sur **X** Supprimer

Vérifiez après la **suppression / l'édition** d'un temps d'absence dans l'onglet **Détails de l'absence** si les données de l'absence correspondent encore aux données souhaitées.

### <span id="page-11-0"></span>**Génération d'une déclaration**

Générez une déclaration à partir de l'absence sélectionnée en choisissant dans le composant de la navigation **& Absences**  $\gg$  Créer déclaration à partir de l'absence

Procédez ensuite comme si vous saisissiez une nouvelle déclaration.

<span id="page-12-0"></span> $4.3.$ **Suppression de l'absence**

Cliquez sur **X** Supprimer pour supprimer l'absence sélectionnée.

### <span id="page-12-1"></span> $4.4.$ **Importer les temps d'absence**

Les absences sont lues au moyen de l'importation des temps d'absence.

#### <span id="page-12-2"></span> $4.5.$ **Saisir une déclaration**

La saisie d'un déclaration s'effectue comme d'habitude. Une absence est générée automatiquement après la saisie. Cela concerne les déclarations de maladie et d'accident.

**BBTSOFTWARE<sup>+</sup>** 

swiss smart secure

Si aucune absence n'a été générée, saisissez une absence pour cette déclaration afin de pouvoir signaler l'absence à l'assurance AACD.

swiss smart secure

## <span id="page-13-0"></span>**Gérer la période d'imputation**

Pour évaluer les absences de courte durée et les signaler à l'assurance, il faut d'abord déterminer une période d'imputation. Vous signalez à l'assurance les absences de courte durée lors d'une période continue de décompte dite période d'imputation. Une nouvelle période d'imputation succède sans interruption à la période d'imputation précédente.

L'ensemble des absences survenues pendant cette période, ainsi que des mutations rétroactives effectuées est pris en compte.

Choisissez des petites périodes, d'un mois par ex., afin d'avoir une vue d'ensemble des absences et de pouvoir comprendre le calcul ou ce qui a été convenu avec l'assurance. Déclarez par ex. les absences de courte durée de janvier à la fin du mois de février. Vous avez ainsi suffisamment de temps pour effectuer des corrections.

Pour que le composant **de Evaluations** soit visible à gauche dans la navigation, il faut utiliser l'option **Évaluations** de façon active dans la configuration de l'entreprise.

Pour gérer les périodes d'imputation des absences de courte durée, choisissez dans la navigation

**b** Evaluations

Choisissez **Gérer les périodes d'imputation des absences de courte durée** .

Un assistent vous aide à créer de nouvelles périodes d'imputation.

.

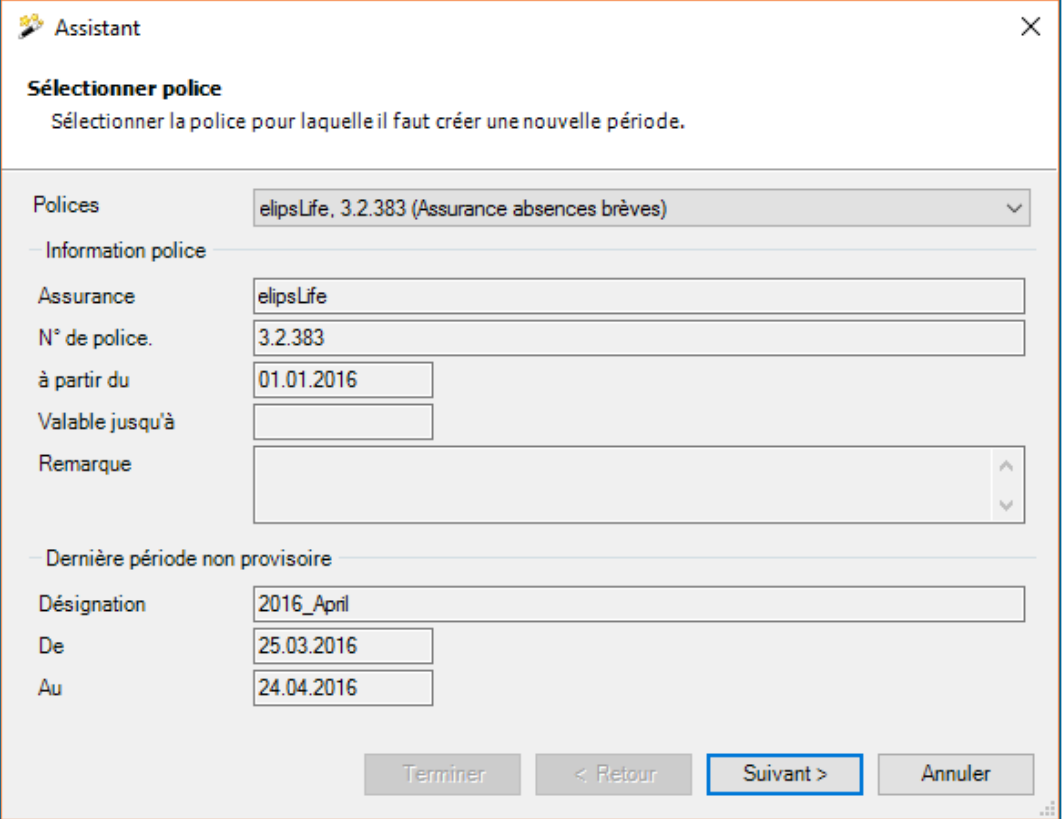

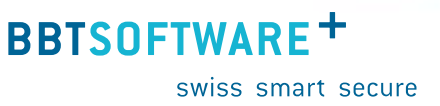

- $+$  La première page affiche les informations concernant la dernière période d'imputation créée.
- $+$  S'il existe plusieurs polices pour les absences de courte durée, il est possible de sélectionner celle qui est souhaitée dans le champ **Polices**.

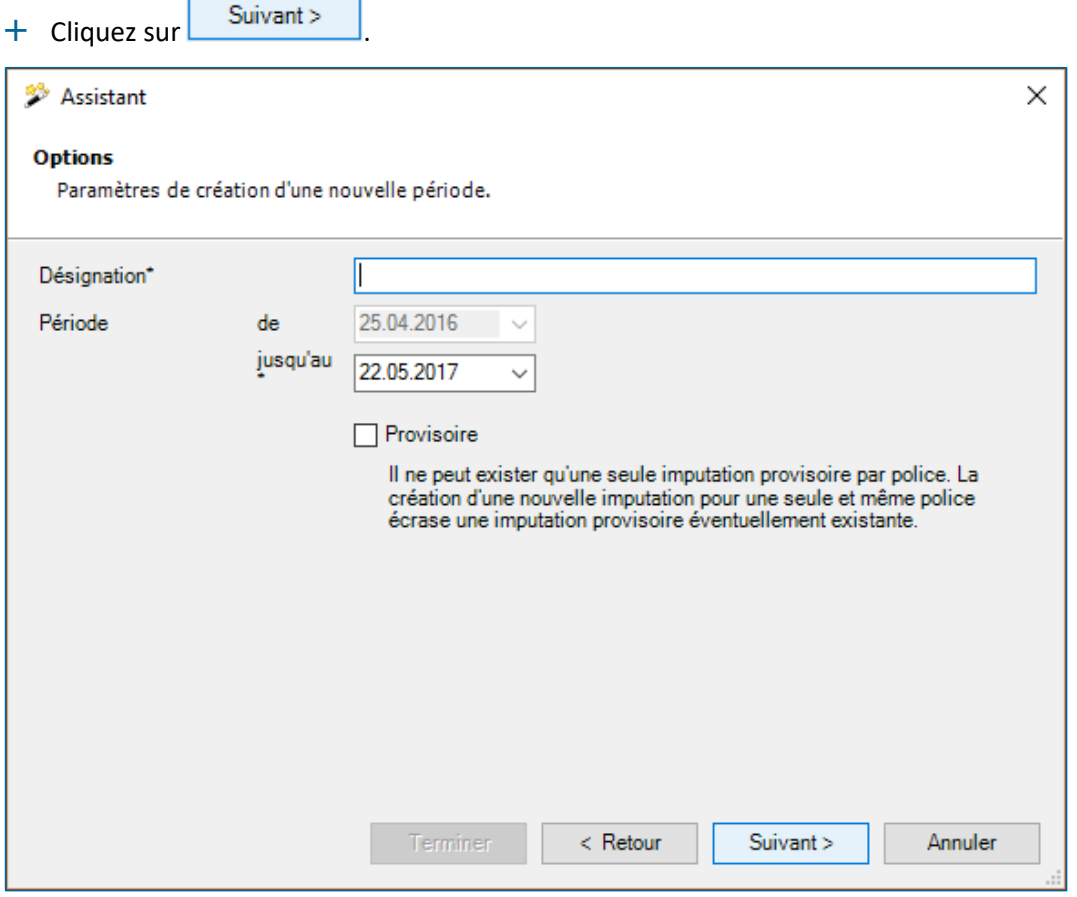

- Indiquez une **désignation** pour la nouvelle période d'imputation. Cette désignation vous sert à identifier la période d'imputation, le mieux est de saisir la date de la période d'imputation dans la désignation.
- Indiquez la **date** de la période d'imputation. La date « de » succède automatiquement à la période d'imputation précédente.
- $+$  La date de début de la période est alors toujours fournie par le système. La première période d'imputation d'une police commence toujours à la date de début de la police. Toutes les autres périodes commencent à chaque fois le lendemain de la date de fin de la dernière période non provisoire créée.
- $+$  Il est recommandé de créer d'abord à chaque fois une période d'imputation provisoire. Il suffit pour cela d'activer la case **« Provisoire »**. Les périodes d'imputation provisoires apparaissent dans les évaluations et peuvent être ainsi contrôlées encore une fois tout à fait normalement. On peut créer une seule période d'imputation provisoire au maximum.

Une fois le contrôle effectué, la période d'imputation définitive peut être créée à tout moment (option désactivée). L'avantage de cette méthode est qu'il y a moins d'écritures de correction, car les erreurs de saisie et les données incomplètes peuvent être corrigées avant même la période d'imputation définitive.

**BBTSOFTWARE<sup>+</sup>** 

swiss smart secure

- + Cliquez sur <u>Suivant ></u>
- Un **récapitulatif** des informations sélectionnées et saisies s'affiche pour créer la période d'imputation à la prochaine étape.
- + Cliquez sur<br>
<u>Ferminer</u>
- $+$  Une fois la nouvelle période d'imputation correctement créée, une confirmation de l'opération s'affiche. Si des erreurs apparaissent, celles-ci sont également présentées dans cette fenêtre.
- + Cliquez sur<br>
<u>Ferminer</u>

### <span id="page-15-0"></span> $5.1.$ **Calcul**

Déroulement du calcul lors de la création d'une période d'imputation :

- 1. Calcul du salaire annuel de la personne assurée. (En se basant sur les données salariales du collaborateur)
- 2. Calcul du salaire journalier de la personne assurée. Salaire annuel / 365
- 3. Calcul de la durée d'absence en jours du calendrier Nombre de jours du calendrier entre la date de début du temps d'absence et la fin du temps d'absence. Les deux dates sont inclues. Si le temps d'absence n'est pas encore terminé ou si sa fin se situe après la fin de la période d'imputation, c'est la fin de la période d'imputation qui compte
- 4. Calcul de la perte de salaire pendant la durée d'absence Durée d'absence \* salaire journalier \* incapacité de travail du temps d'absence en %
- 5. Calcul des cotisations sociales en se basant sur la perte de salaire calculée.

## <span id="page-16-0"></span>**Évaluations des absences de courte durée**

Vous appelez ici les diverses évaluations se basant sur la période d'imputation.

Les absences sont évaluées au maximum jusqu'à ce que la durée de prestation définie dans la police soit atteinte (car elle ne relève plus de l'AACD en cas d'absence prolongée).

Les évaluations suivantes sont disponibles par défaut :

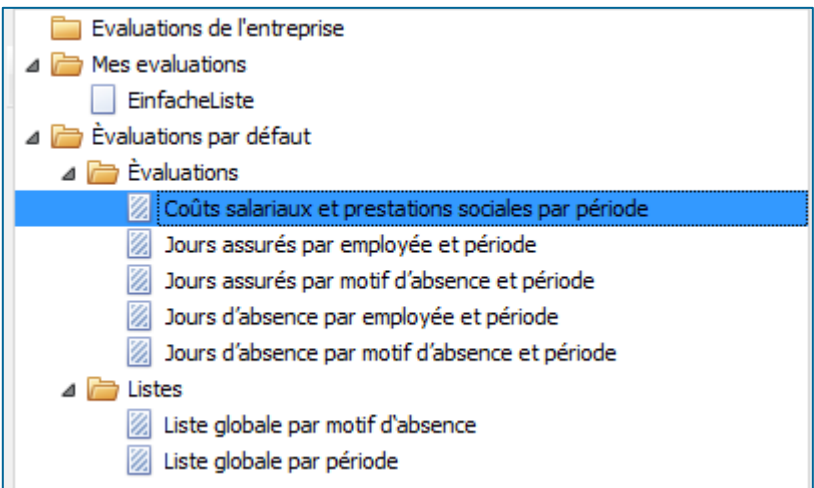

Les évaluations peuvent être aussi représentées sous forme de graphique :

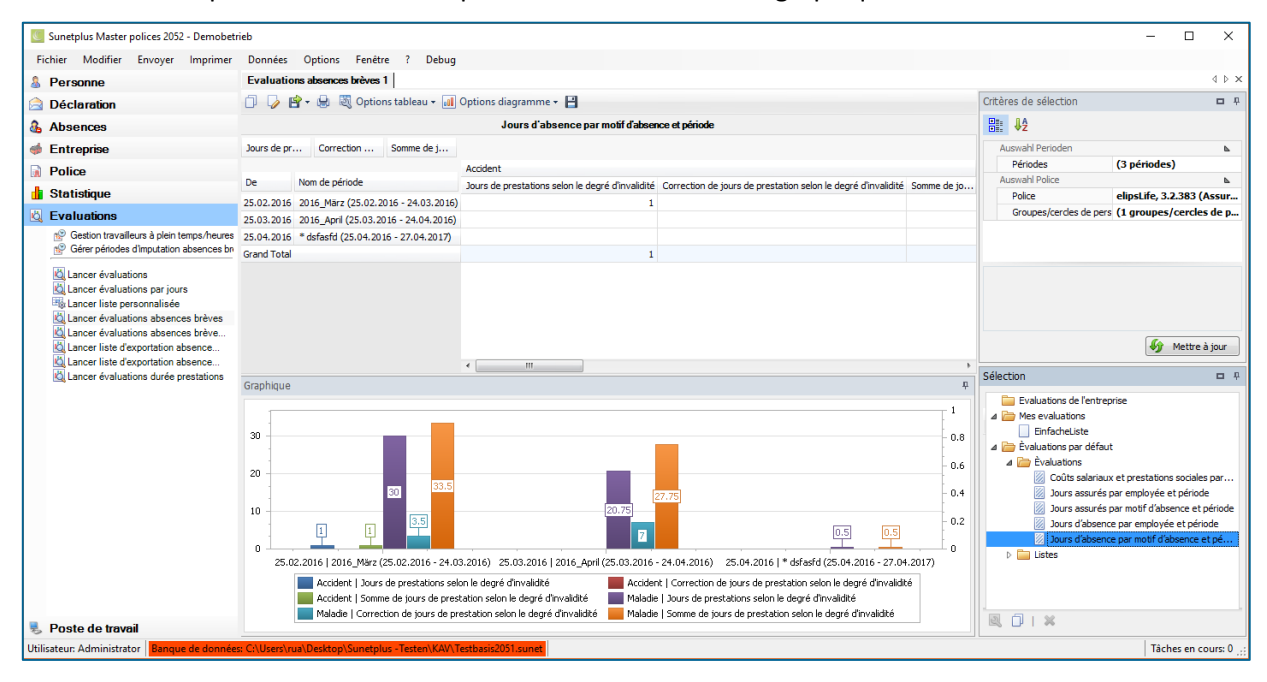

Vous trouverez une documentation détaillée des évaluations dans l'aide en ligne. Et également comme vous pouvez les adapter à vos propres besoins.

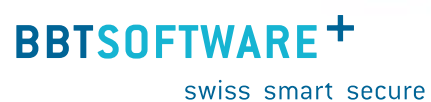

## <span id="page-17-0"></span>**Liste d'exportation des absences de courte durée**

Vous créez la liste d'exportation des absences de courte durée en déclarant les absences de courte durée à l'assurance. C'est une exportation par défaut qui ne peut pas être adaptée.

### <span id="page-17-1"></span>**Exporter la liste d'exportation**  $7.1.$

Choisissez parmi ces **formats d'exportation**.

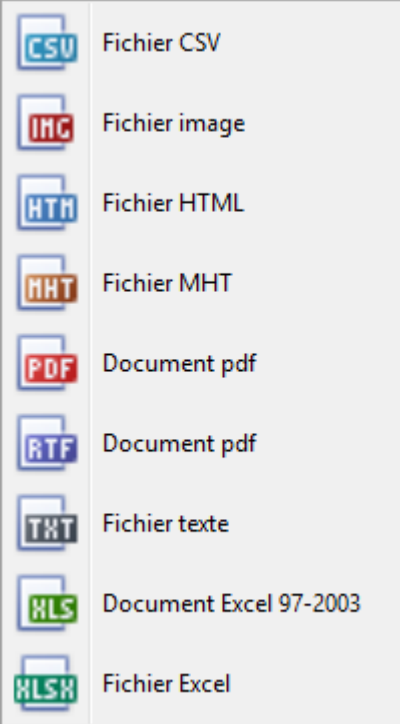

Vous mettez ensuite cette liste d'exportation à disposition de votre assurance.

swiss smart secure

### <span id="page-18-0"></span> $7.2.$ **Transmettre la liste d'exportation des absences brèves**

Seuls les clients de SWICA ont la possibilité d'envoyer les absences brèves par voie électronique (sans e-mail) directement à Swica.

Pour activer cette fonction, vous devez activer l'option **Appliquer la transmission des absences brèves** dans les paramètres (entreprise). Sous le point de menu **Absences brèves** apparaissent alors les points supplémentaires suivants **Transmettre la liste d'exportation des absences brèves** et **Protocole d'absences brèves**.

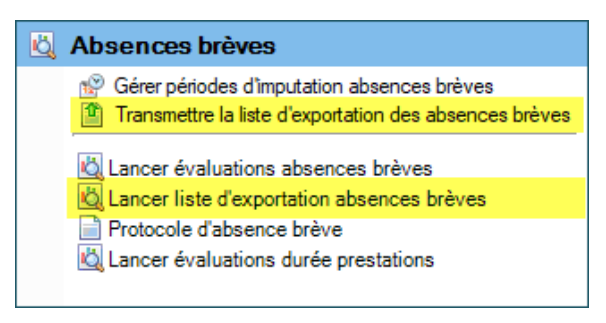

Avec **Transmettre la liste d'exportation d'absences brèves**, vous pouvez transmettre électroniquement à Swica la liste d'exportation que vous avez générée auparavant sous **Lancer liste d'exportation absences brèves**.

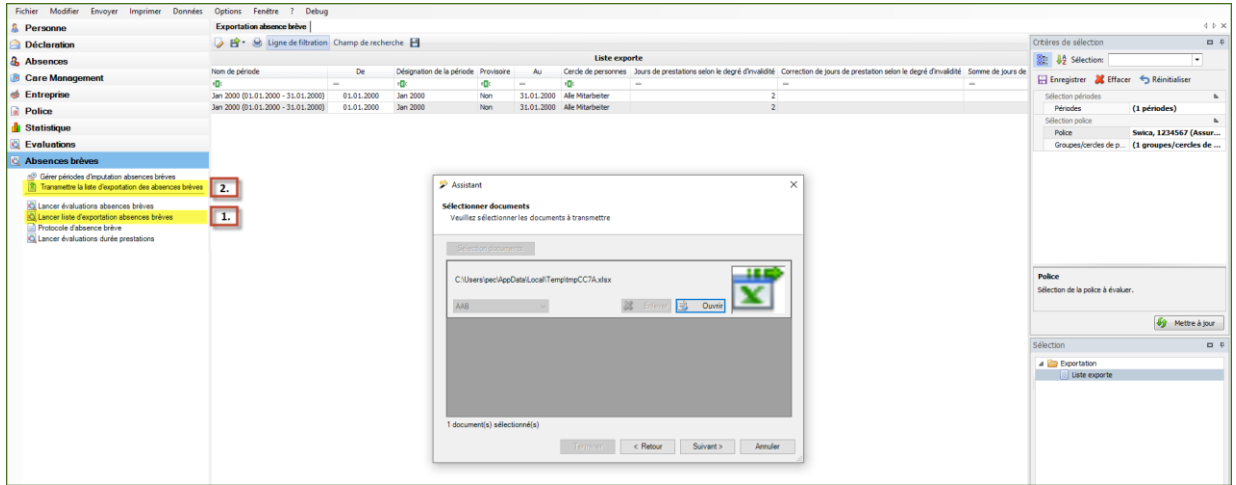

Dans l'option de menu **Protocole d'absence brève**, toutes les transmissions sont listées.

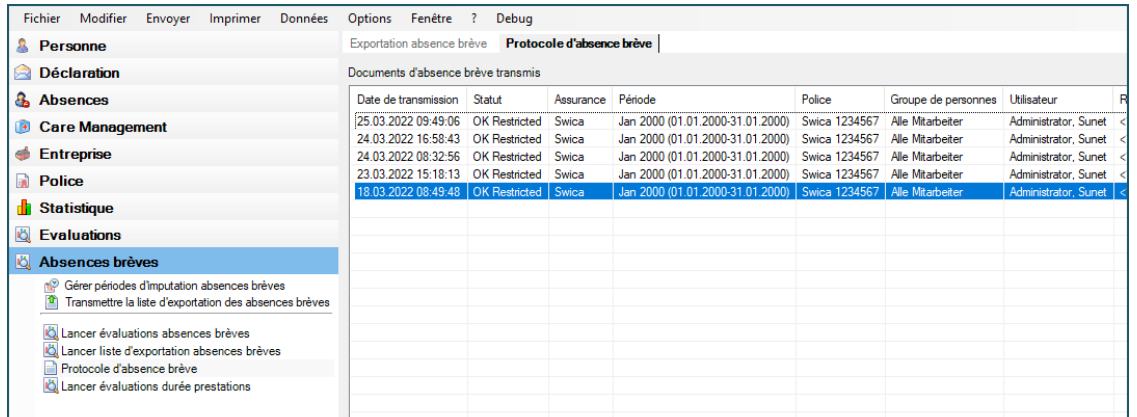

<span id="page-19-0"></span>**Écritures de correction**

Vous pouvez effectuer des corrections même quand une période d'imputation est déjà clôturée et a été transmise à l'assurance. Il n'est alors pas important de savoir dans quelle période d'imputation clôturée vous effectuez les modifications, mais seules les mutations à l'intérieur des deux dernières années sont prises en compte.

**BBTSOFTWARE<sup>+</sup>** 

swiss smart secure

- Vous corrigez l'absence comme cela est décrit au chapitre **Édition de l'absence**.
- $+$  Effacer ainsi une absence.
- Vous complétez de même les temps d'absence qu'ils concernent une période d'imputation actuelle ou une période d'imputation déjà transmise.
- Dès que vous ouvrez, évaluez et exportez la prochaine période d'imputation, les modifications sont présentées dans les périodes d'imputation clôturées et transmises dans la colonne **Correction des jours de prestation** et sont transmises à l'assurance.

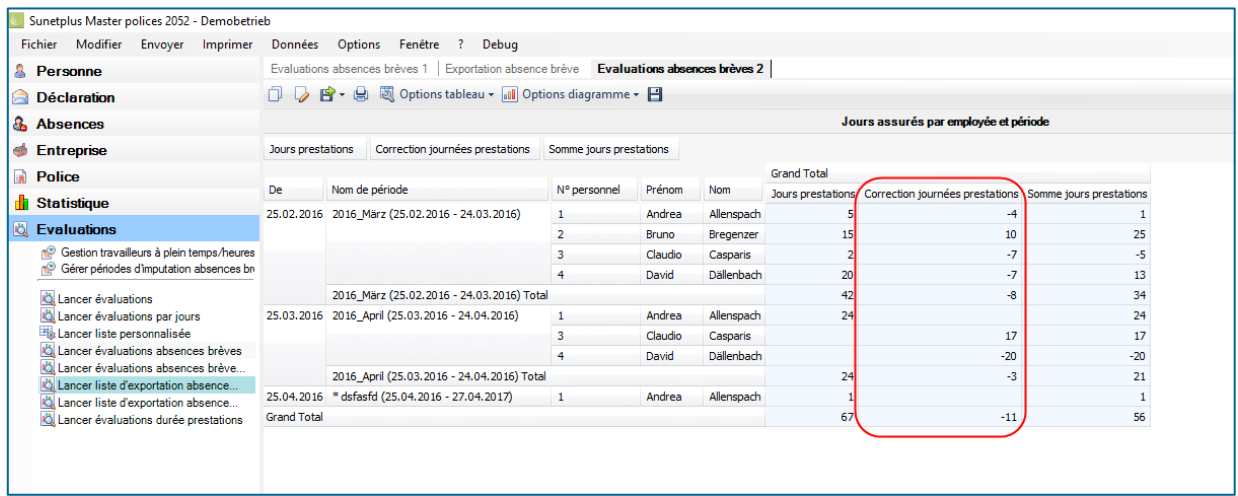